# eduroam

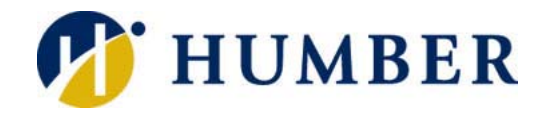

# **Quick Reference Guide**

# **What is eduroam? Usage**

eduroam (**edu**cation **roam**ing) is a secure, worldwide, WiFi roaming service that allows students and employees at participant institutions to wirelessly connect to the Internet at other participant institutions.

#### **eduroam**

A secure, world-wide, WiFi roaming service for students and educators (note that your home college/university must be an eduroam participant for you to connect).

#### **Welcome to Humber** An unsecure wireless network for visitors

(varsity teams, prospective students, guest speakers, conference attendees, etc.) to Humber campuses.

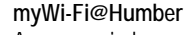

A secure wireless network for Humber and Guelph-Humber students, employees, suppliers, and guests.

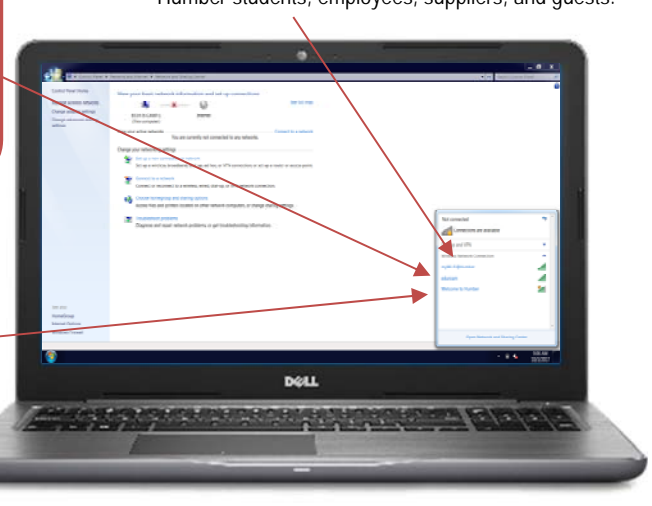

**Fun Fact:** eduroam stared in Europe in 2003 and has rapidly expanded throughout the research and education community. It is now available in 89 territories worldwide. Also, eduroam is based on the most secure encryption and authentication standards in existence making it more secure than most typical commercial hotspots.

# **Locations**

Local participants in the eduroam program include: Brock University, Carleton University, Conestoga College, Durham College, Fanshawe College, Georgian College, Lakehead University, Laurentian University, McMaster University, McGill University, Niagara College, Nipissing University, Queens University, Ryerson University, Sheridan College, University of Guelph, University of Ottawa, University of Toronto, University of Waterloo, University of Western Ontario, University of Windsor, Wilfred Laurier University, and York University.

# **Where Else Can I eduroam?**

- **1.** Launch a browser and navigate to the **eduroam.org** site.
- **2.** Click on **Where Can I eduroam?** in the site's **About** menu.
- **3.** Click the link below the map of the world.
- **4.** Use the interactive map to find participant institutions.

**NOTE:** There are now 219 institutions in Canada participating in eduroam.

 You must meet certain criteria to successfully eduroam.

#### You must…

- **1.** Be an active Humber student, employee, supplier, or guest.
- **2.** Know your Humber username and password.

#### Furthermore…

- **3.** Your password at Humber must not be expired.
- **4.** Wireless services on your appliance must be enabled.

#### There is no fee to eduroam.

**IMPORTANT:** As with all technical services, use of eduroam by Humber students, employees, suppliers, and guests is governed by the Acceptable Use Policy. Please contact the I.T. Support Centre for more information.

# **Logging In**

Log into eduroam using your eduroam username and your Humber password.

#### **IMPORTANT**

Your eduroam username is your Humber username with "@humber.ca" tacked to the end. Example: n12345678@humber.ca

Note that your eduroam username is not just your Humber username and it is not your Humber e-mail address.

# **Help & Support**

Help is available by contacting the I.T. Support Centre at Humber:

**■ 416.675.6622 X8888** 

- 1.866.484.6622 (Toll Free) humber.ca/techtalk
- $\equiv$  SupportCentre@humber.ca
	- **NX210 (North), A212** (Lakeshore)

Support is available 24/7 to all Clients at Humber at no cost.

# **Connecting a Mobile Device Connecting a Laptop**

Connecting a mobile device (smartphone or tablet) to eduroam is quick and easy…

**REMEMBER:** Your eduroam username is your Humber username with "@humber.ca" tacked to the end (example: n12345678@humber.ca).

# **Apple (iOS)**

- **1.** Tap on **Settings** on the **Home** screen.
- **2.** Select the **Wi-Fi** grouping of options.
- **3.** Select the **eduroam** network.
- **4.** Key in your eduroam username.
- **5.** Enter your Humber password.
- **6.** Tap the **Join** link.
- **7.** Tap on **Trust** to accept the security certificate.

## **Android**

- **1.** Tap on **Settings** on the **Home** screen.
- **2.** Select the **Wireless and Network** grouping.
- **3.** Make sure **Flight Mode** is not enabled.
- **4.** Tap the **Wi-Fi Settings** option.
- **5.** Select the **eduroam** network.
- **6.** Configure the connection as follows:
	- $\bullet$  EAP Method = PEAP
	- Phase 2 Authentication = MSCHAPV2
	- CA Certificate = Unspecified
	- User Certificates = Unspecified
	- $\bullet$  Identity = <eduroam Username>
	- Password = <Humber Password>
- **7.** Tap the **Connect** link.

# **BlackBerry**

- **1.** Tap the **Manage Connections** icon.
- **2.** Tap the **Set Up Wi-Fi Network** option.
- **3.** Select the **eduroam** network.
- **4.** Configure the connection as follows:
	- Enterprise Sub-type = PEAP
	- Username = <eduroam Username>
	- Password = <Humber Password>
	- CA Certificate = Entrust Humber-Root-Org
- **5.** Tap the **Connect** link.

Follow these steps to connect a laptop (Apple or Windows) or Windows tablet to eduroam:

# **Apple (OS X)**

- **1.** Click the **AirPort** icon (upper right).
- **2.** Ensure that **AirPort** is enabled.
- **3.** Select the **eduroam** network.
- **4.** Key in your eduroam username.
- **5.** Enter your Humber password.
- **6.** Leave the **Mode** as **Automatic.**
- **7.** Check the **Remember this Network** box.
- **8.** Click the **OK** button.
- **9.** Click on **Continue** to accept the certificate.

### **Windows**

- **1.** Click the **Wi-Fi** icon in the system tray.
- **2.** Select the **eduroam** network.
- **3.** Click the **Connect** button.
- **4.** Key in your eduroam password.
- **5.** Enter your Humber password.
- **6.** Click the **OK** button.
- **7.** Click on **Connect** to accept the certificate.

**REMEMBER:** Your eduroam username is your Humber username with "@humber.ca" tacked to the end (example: n12345678@humber.ca).

### **Disconnecting**

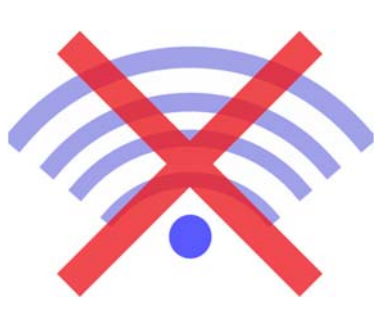

#### **ATTENTION**

Students, employees, suppliers, and guests of Humber must disconnect from the eduroam network and re-connect to the **myWi-Fi@Humber** network while on a Humber campus to benefit from functions and features (printing, network data storage, access to enterprise resources, etc.) unique to Humber.